# **Quick Guide to Google Drive**

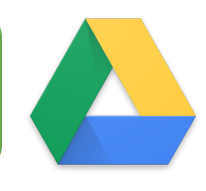

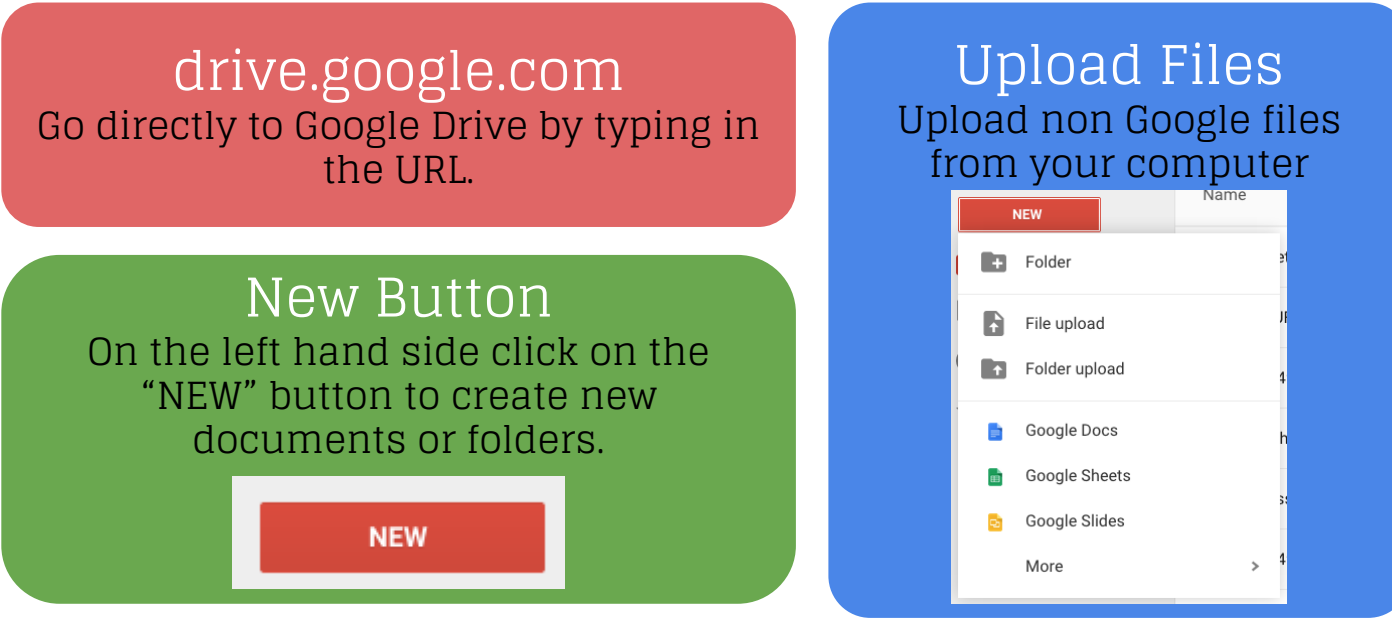

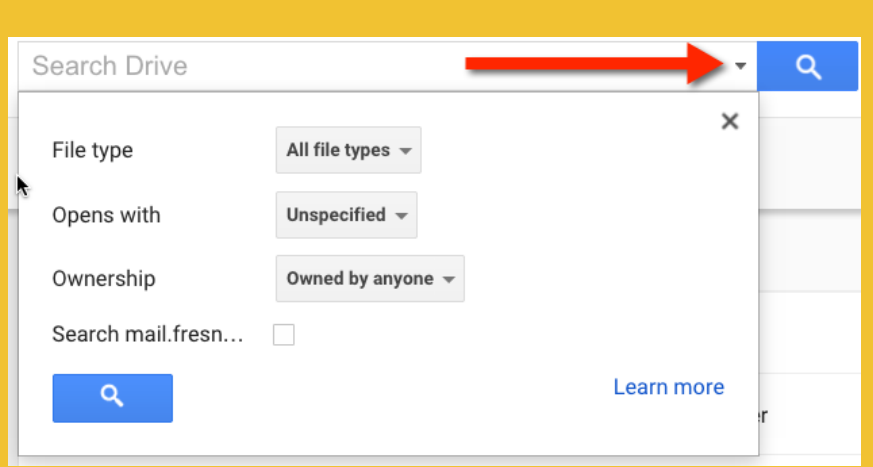

Incoming Files shared with you are found under Incoming on the left hand side.

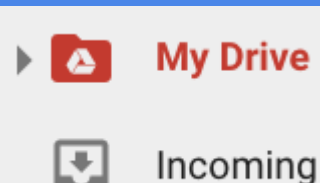

#### Recent

Recent files that have been edited are found under "Recent" on the left hand side

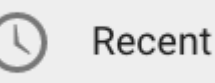

Drag files from your computer into Google Drive to upload them.

Shift Z to Add to a Folder Download. Click on a file and hold down the shift key and press Z to add a file to multiple folders.

## Any file types can be stored in Google Drive.

### Single Click to Reveal Toolbar

Sharing Files

Z to Move Files Click on a file and press the Z key to move the file to a folder.

More Options When selecting a document the 3 dots in the toolbar reveal more options. Move the file, Star, Rename, Make a copy or

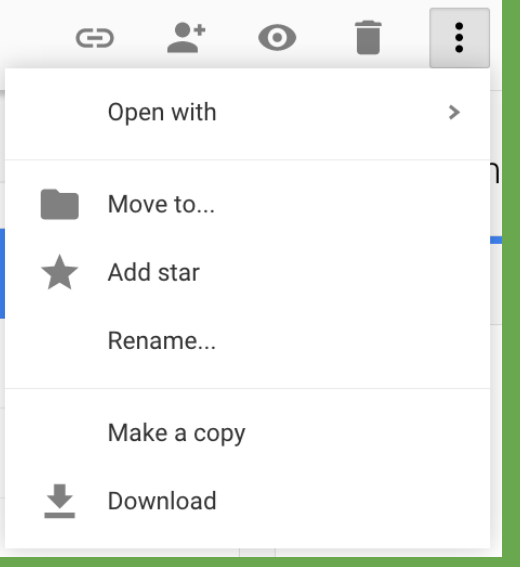

### Search Drive

Search box at the top of Google Drive searches the entire document not just the document title.

Filter search by file type or ownership.

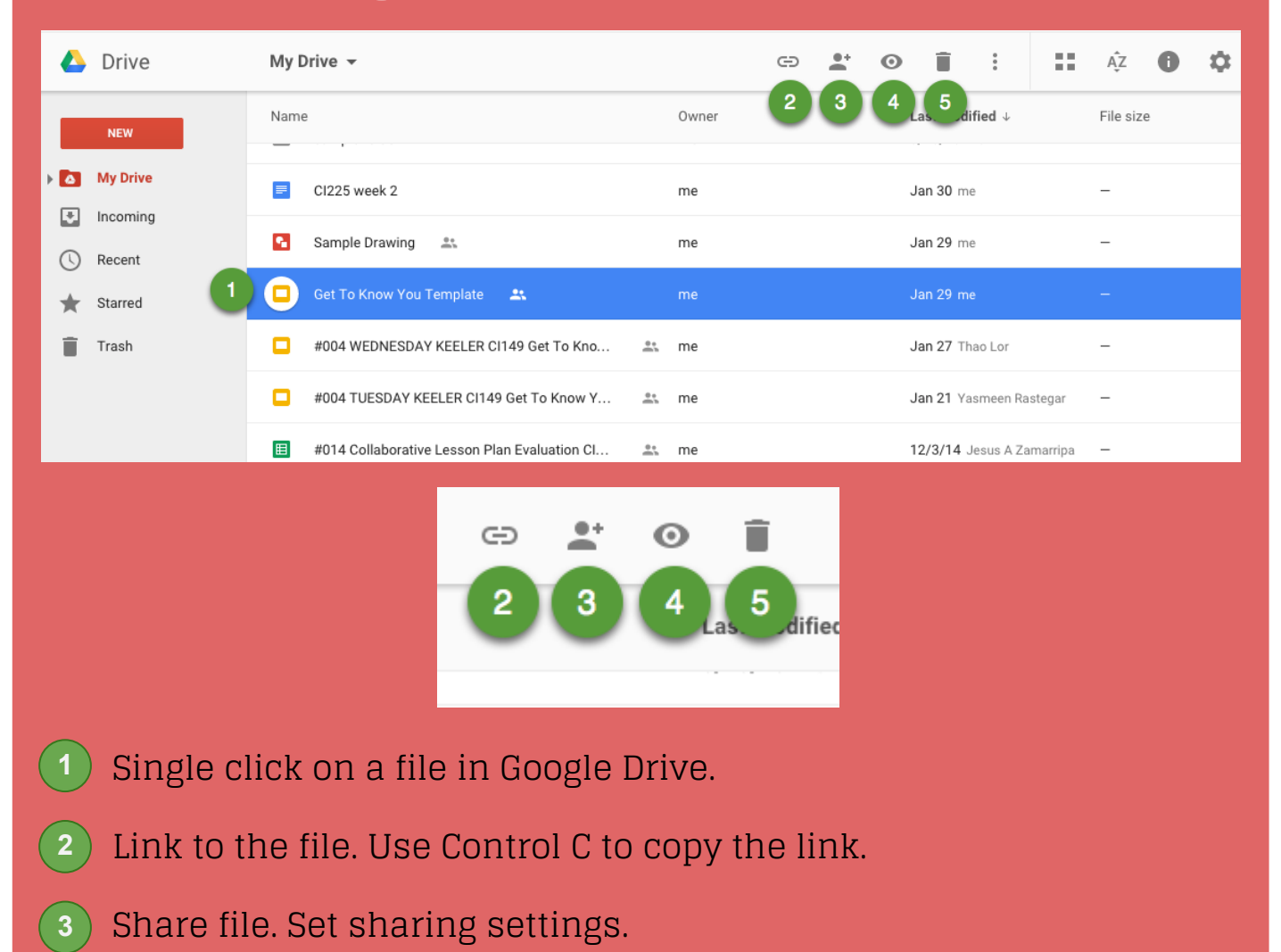

- Preview file. Not all file types can be previewed. Google Docs, Office documents, image files, videos, PDF's, Photoshop and more can. **4**
- Trash document. File is sent to Trash. Not permanently deleted until you delete from Trash. **5**

Tile vs List View Toggle viewing documents as thumbnails or document titles.

Sort Documents Click on the "AZ" icon in the toolbar to sort your documents.

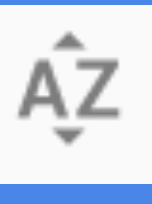

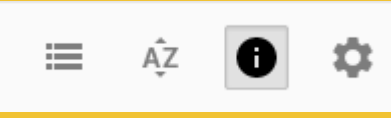

Click the i in the toolbar to reveal the info pane.

Files can be dragged in and out of folders.

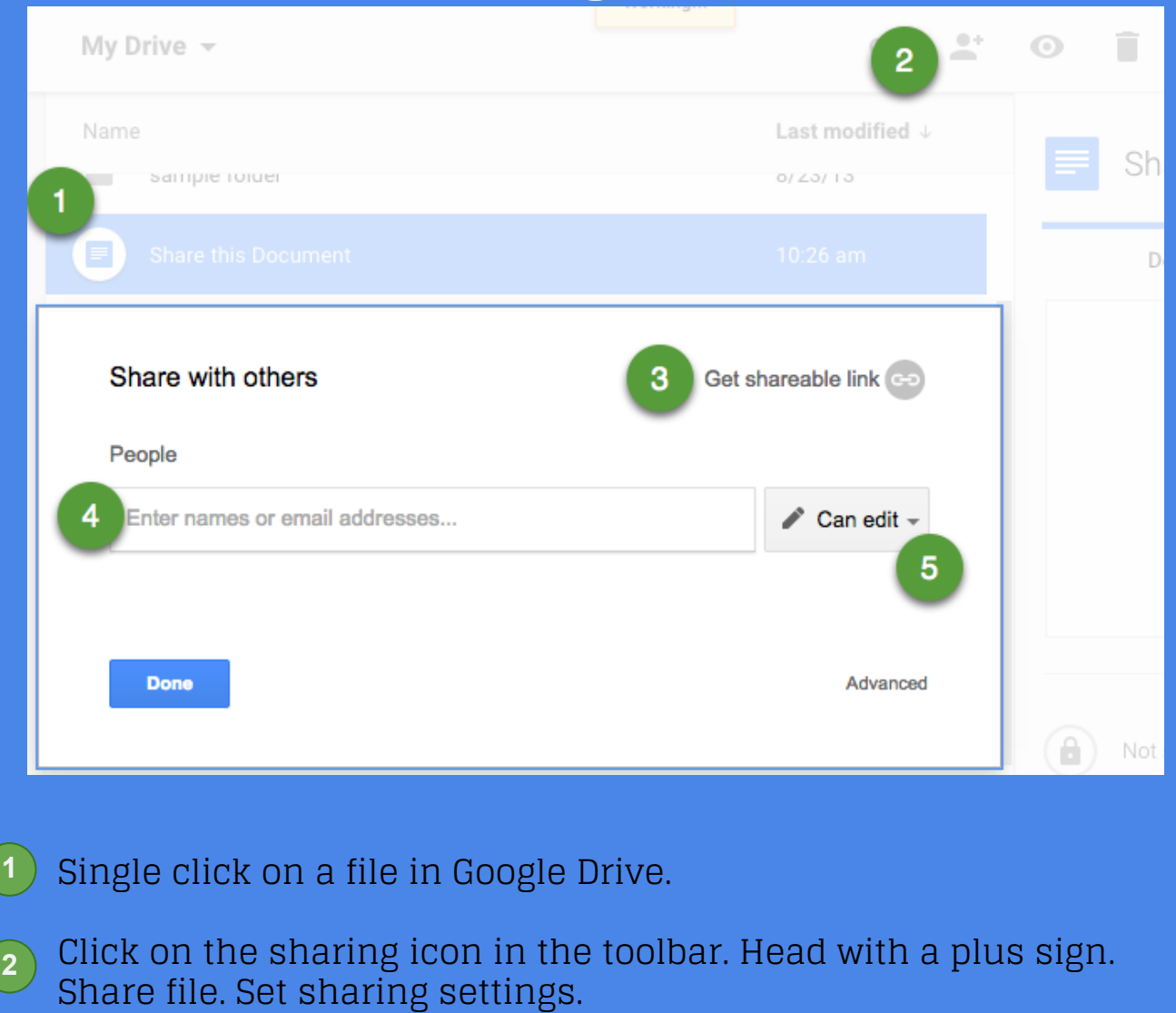

Get sharable link makes your document visible to anyone with the link and copies the URL to your clipboard. Visibility is **3** restricted to the domain for GAfE accounts.

Share directly with collaborators by typing in their email address.

Change edit access to view only or comment only access.

**4**

**5**

# Change Sharing

Click on arrow next to "can view" in sharing box to reveal other options. Note that by default sharing is restricted to the domain. Click on "More…" to allow access to the document outside of the domain.

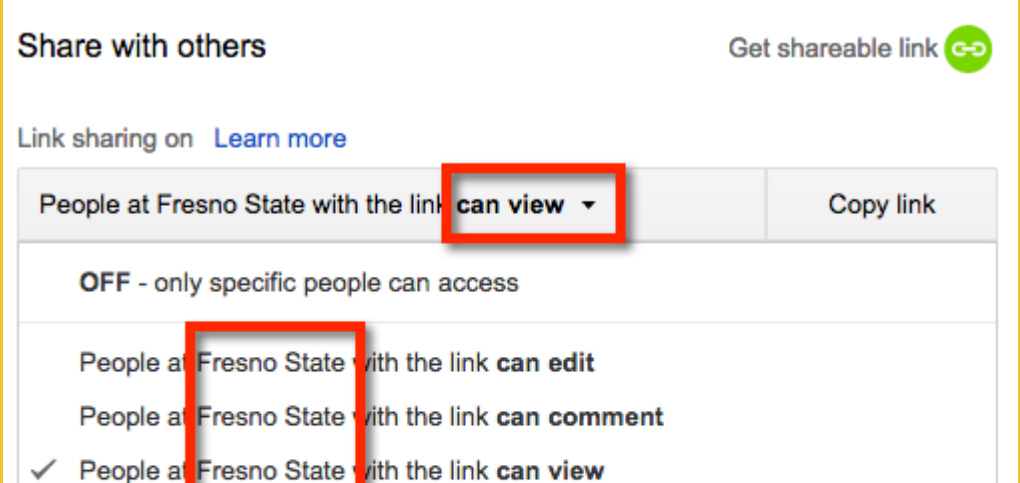

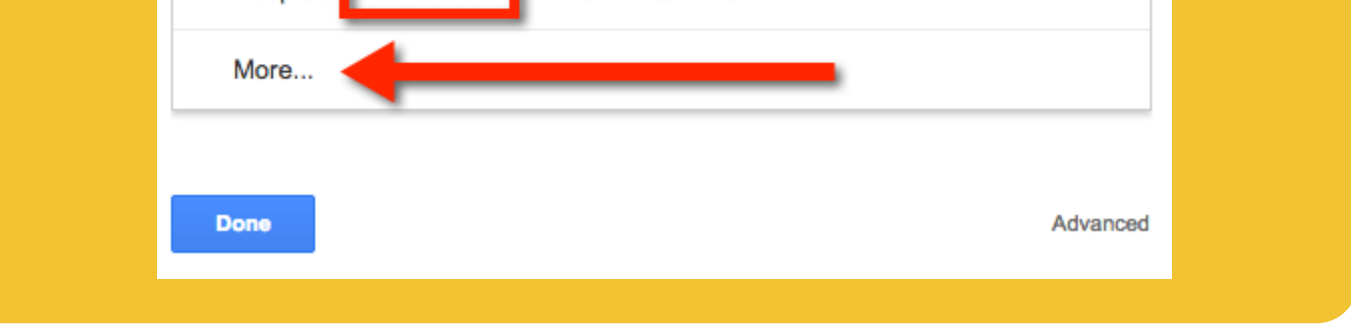

N to Rename Click on a file and press the N key to rename the file

S to Star Click on a file and press the S key to star the file

Convert Office documents by right clicking on the file and choosing "Open with" the corresponding Google App.

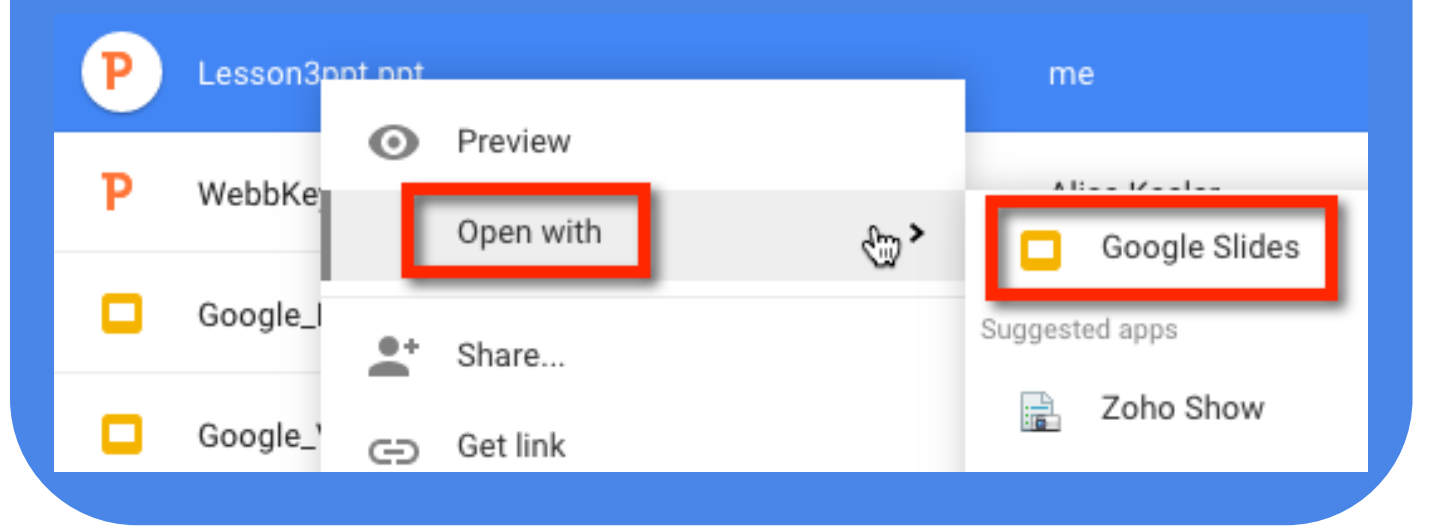

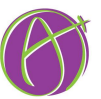